## **Steps for backup your LLS Notebook**

## **Lenovo Ideapad S10-2 Student Notebook Computer Long Term Loan (LLS)**

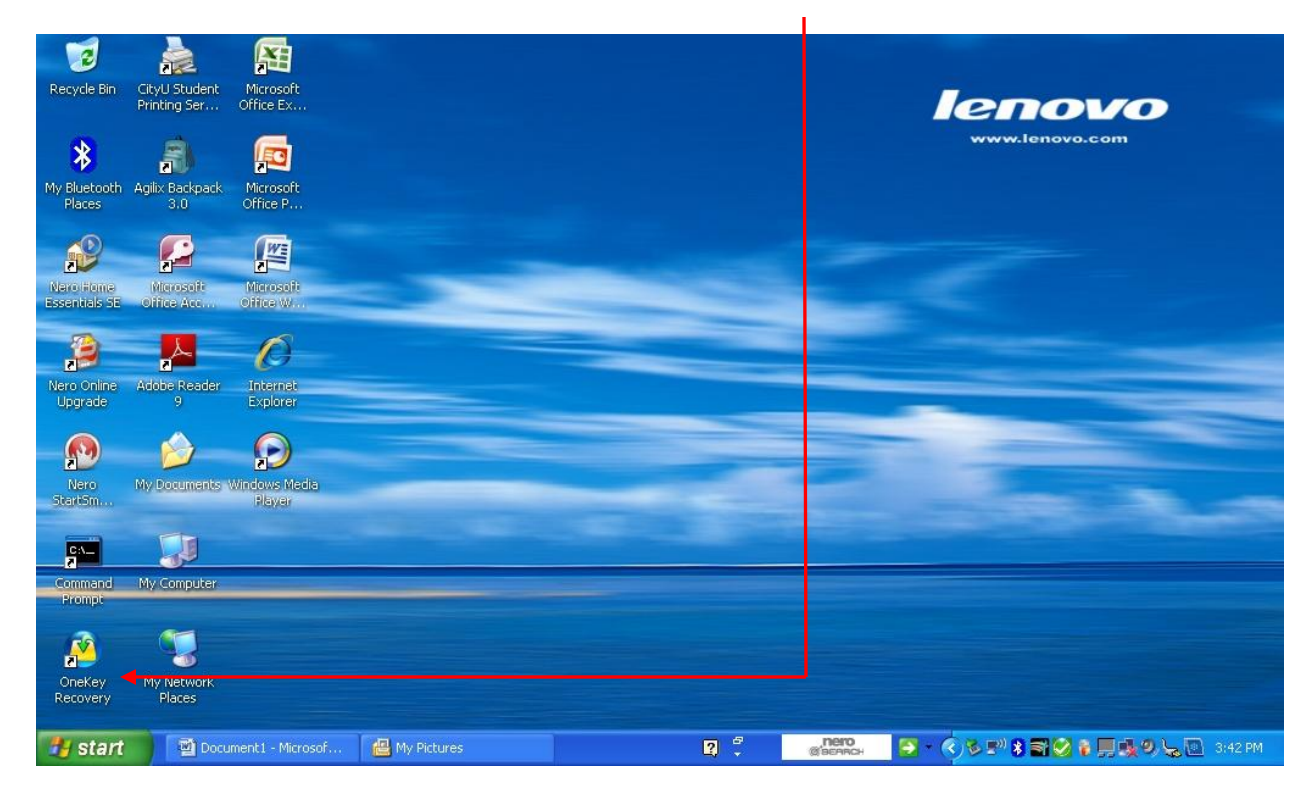

Step 1 – Start the *OneKey Recovery* by clicking on the *OneKey icon* on the desktop.

## Step 2 – Click on the *"Back Up"* icon.

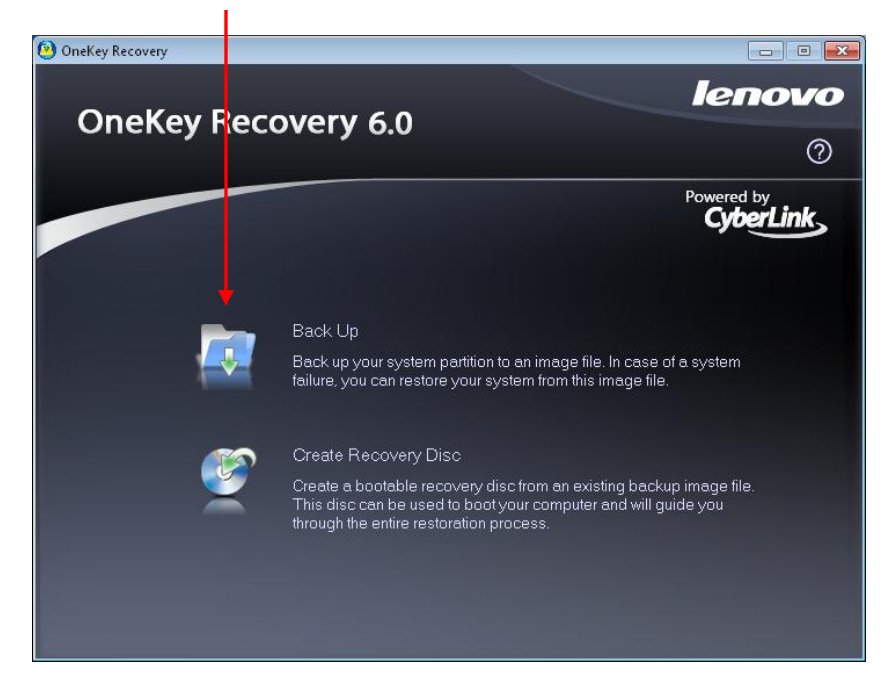

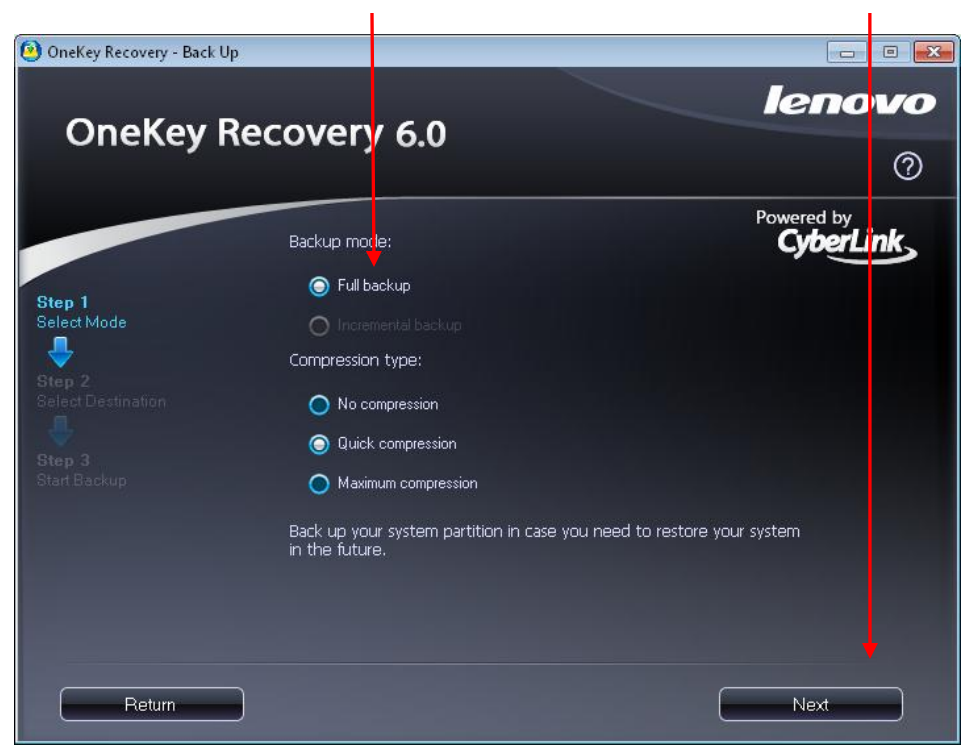

Step 3 – Select *"Full Backup"* mode and then press the *"next"* button.

Step 4 – Select *"Hard disk or external storage device"* for the location where you want to place your backup (it is recommended to use external USB hard drive).

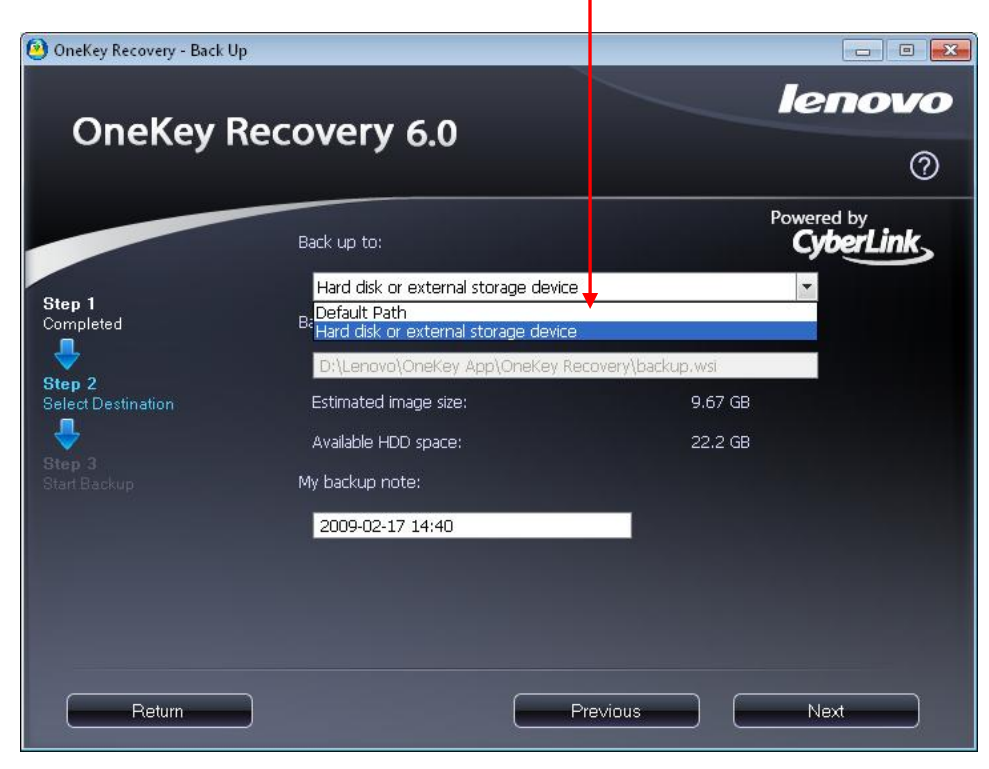

Step 5 – Click the *"Browse"* button to choose an external drive and a folder as the destination for holding your new backup.  $\overline{\phantom{a}}$ 

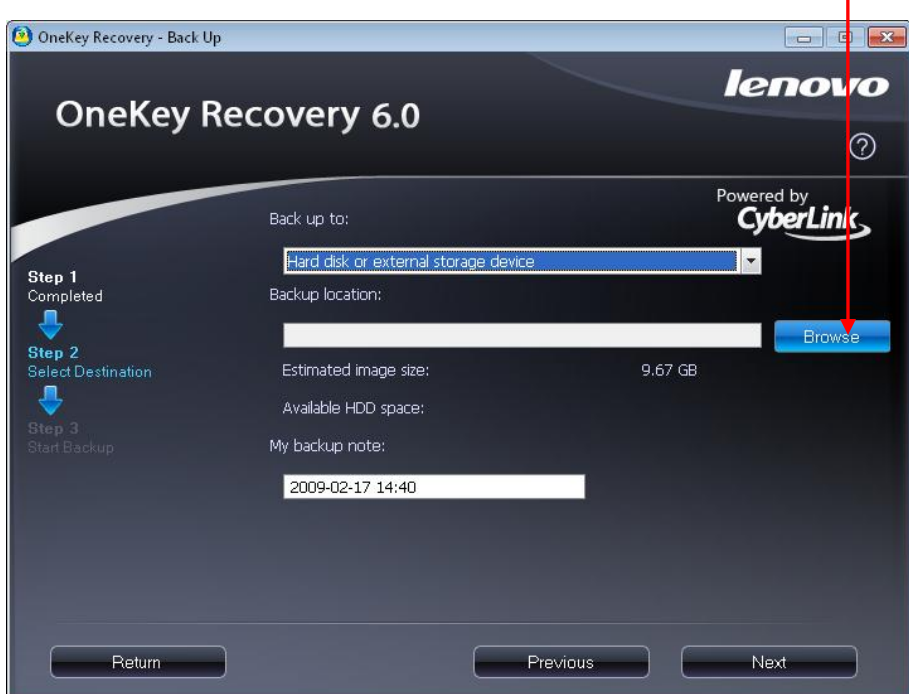

Step 6 – Give a name to you new backup and then click the *"save"* button.

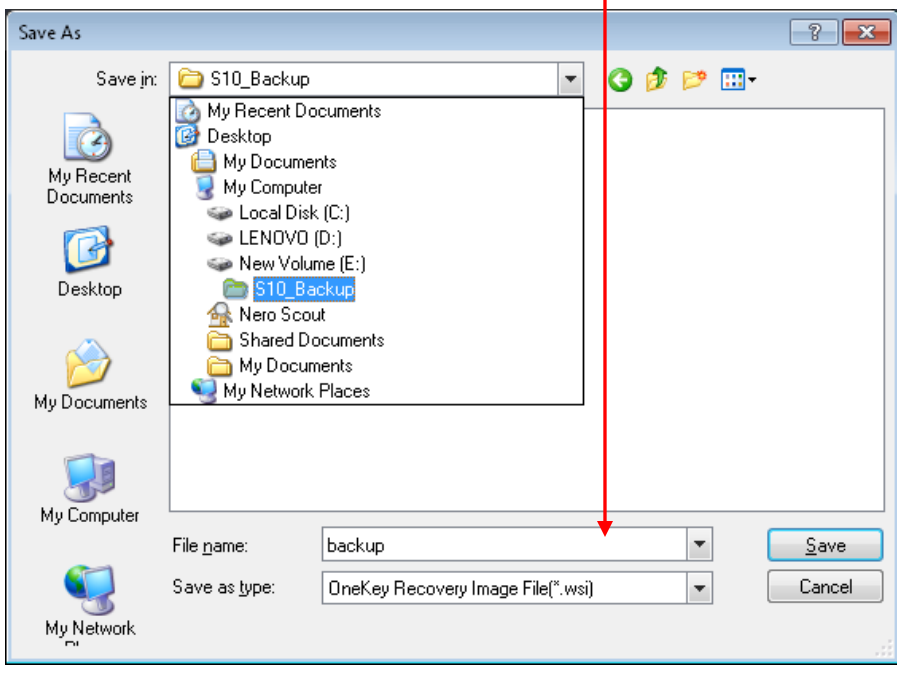

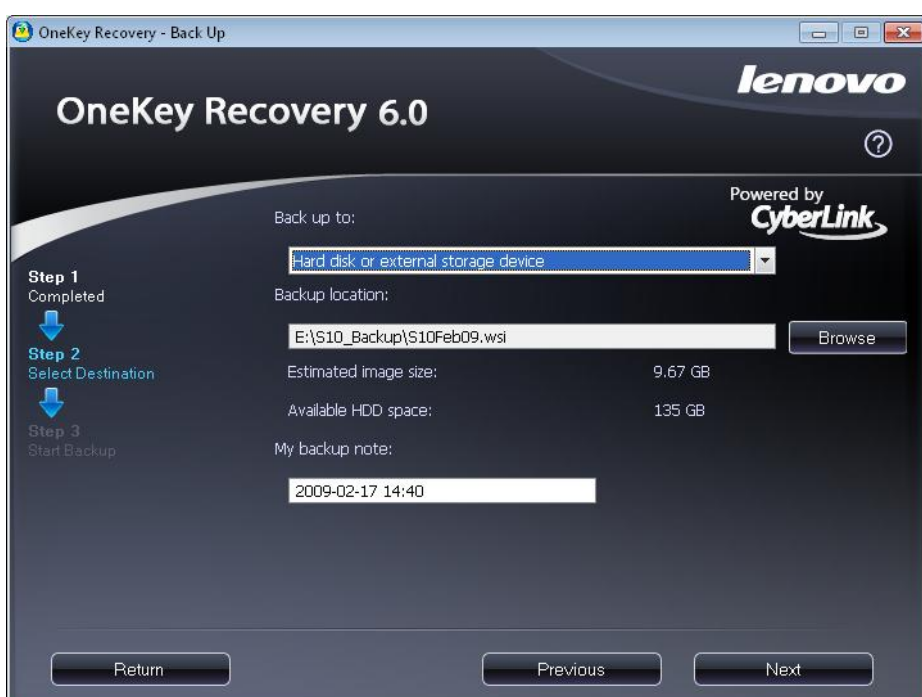

Step 7 – If the backup location is correct then click *"next"* button.

Step 8 – Click the *"Start"* button to start the backup process.

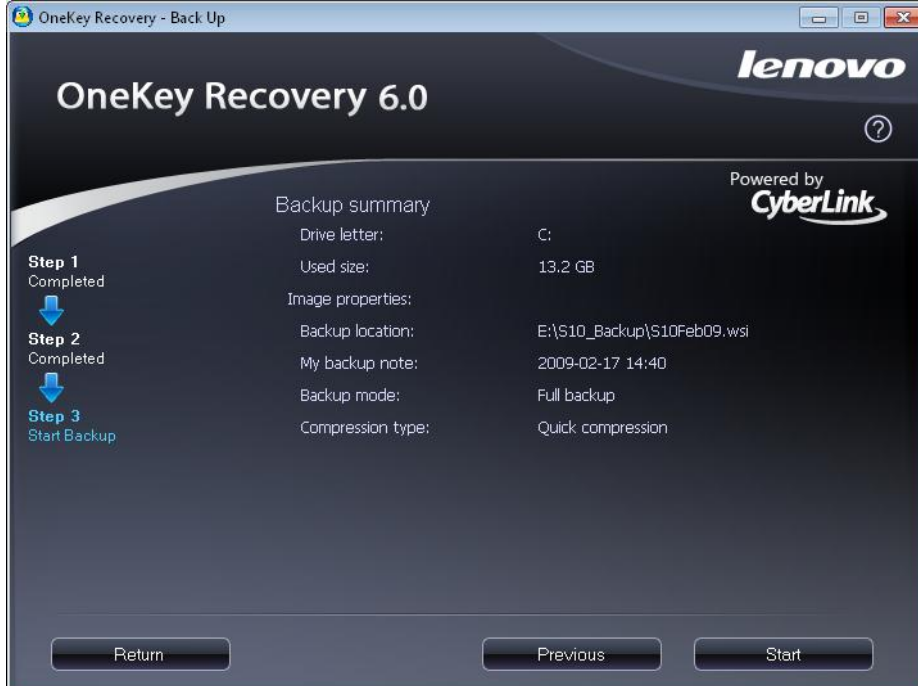